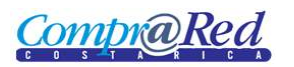

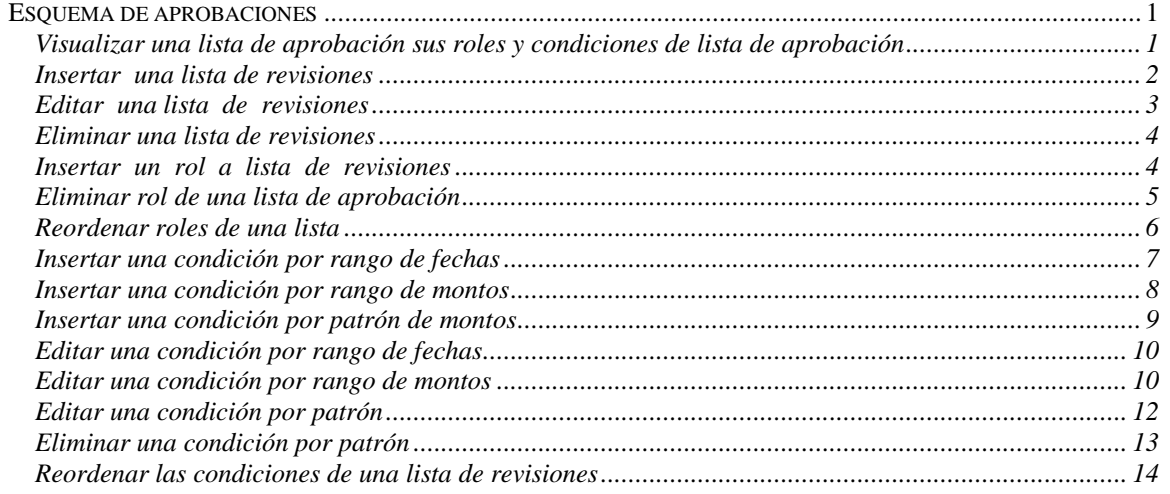

## <span id="page-0-0"></span>**Esquema de aprobaciones**

### <span id="page-0-1"></span>*Visualizar una lista de aprobación sus roles y condiciones de lista de aprobación*

Explicación de cómo consultar y visualizar la lista de aprobación, sus roles y condiciones existentes en el sistema.

Para poder visualizar la lista de aprobaciones se requiere el rol de "Administrador de solicitudes de pedido".

El usuario debe estar autenticado para poder visualizar la lista de aprobaciones, sus roles y condiciones.

Para navegar hacia la página de esquemas de aprobaciones tiene que hacer clic en la opción del menú "Contrataciones | Solicitud de pedido | Parametrización | Estrategias liberación".

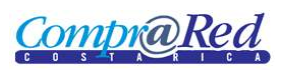

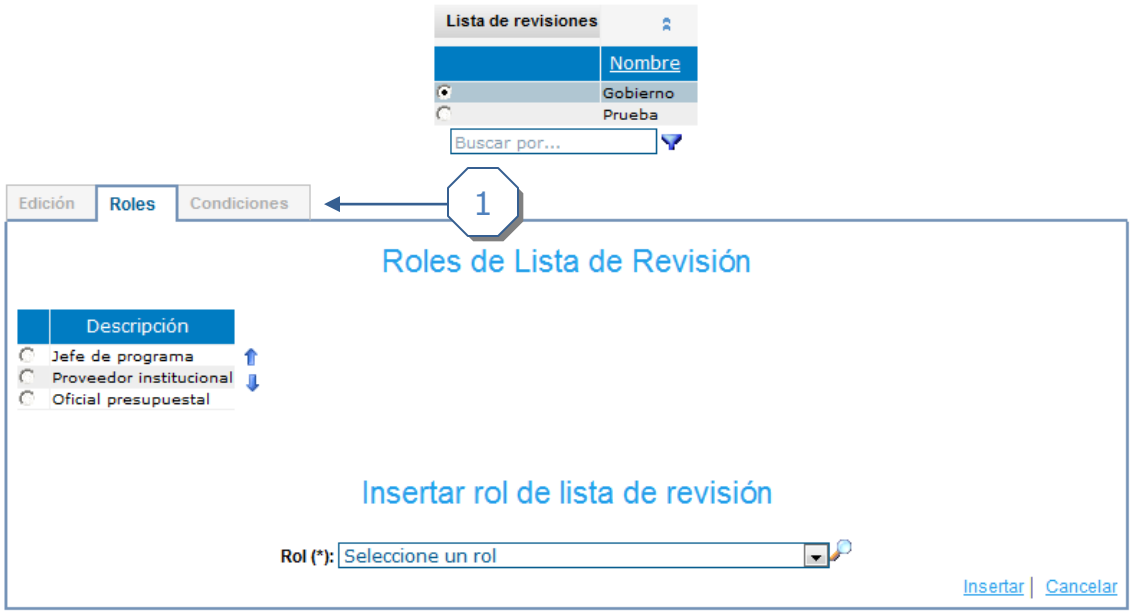

1. Visualización de roles, edición y condiciones de aprobadores.

### <span id="page-1-0"></span>*Insertar una lista de revisiones*

Explicación de cómo incluir una nueva lista de revisiones y definir sus parámetros.

Para poder insertar una lista de revisiones se requiere el rol de "Administrador de solicitudes de pedido".

El usuario debe estar autenticado para poder insertar una lista de revisiones.

Para navegar hacia la página para insertar lista de revisiones tiene que hacer clic en la opción del menú "Contrataciones | Solicitud de pedido | Parametrización | Estrategias liberación" y se selecciona la pestaña edición.

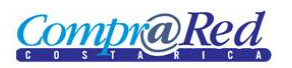

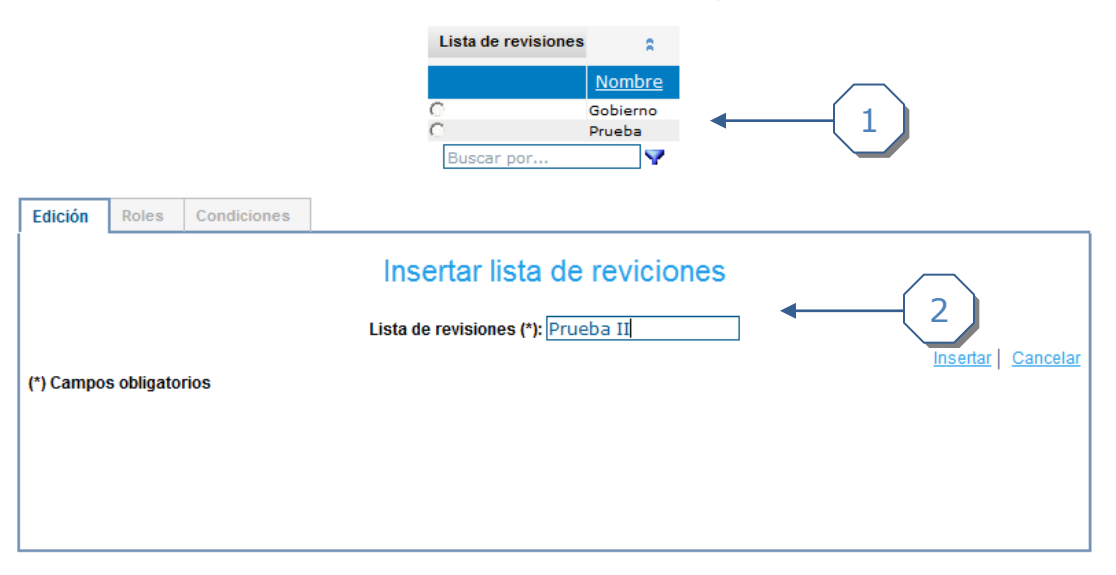

- 1. Lista de revisiones
- 2. Campo para agregar la lista de revisión.
- 3. Hacer clic en el enlace *Insertar*

Si se logra insertar exitosamente el tipo de solicitud entonces este aparece de último en la tabla superior:

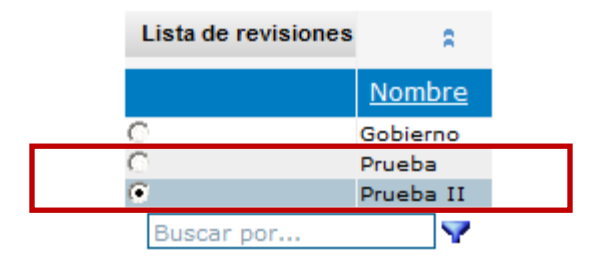

### <span id="page-2-0"></span>*Editar una lista de revisiones*

Explicación de cómo editar una lista de revisiones.

Para poder editar una lista de revisiones se requiere el rol de "Administrador de solicitudes de pedido".

El usuario debe estar autenticado para poder editar una lista de revisiones.

Para navegar hacia la página para editar lista de revisiones tiene que hacer clic en la opción del menú "Contrataciones | Solicitud de pedido | Parametrización | Estrategias liberación" y se selecciona la pestaña edición.

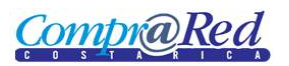

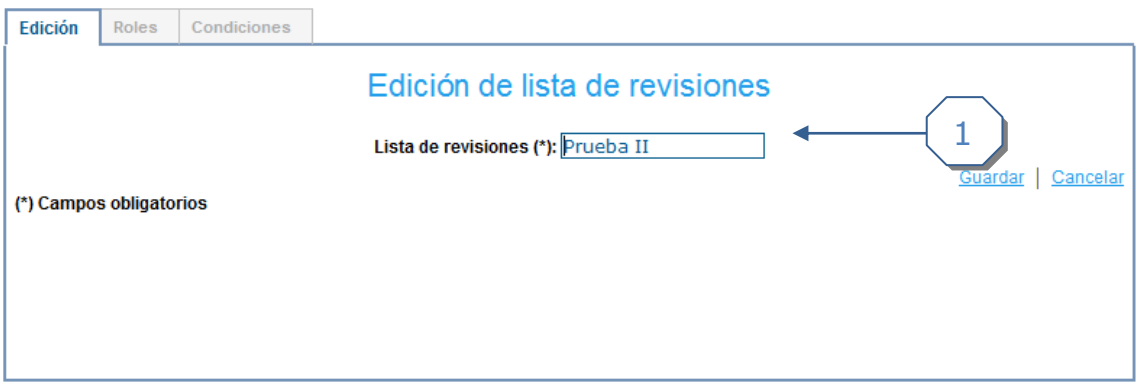

3. Editamos en el campo el nombre de la lista de revisión

### <span id="page-3-0"></span>*Eliminar una lista de revisiones*

Explicación de cómo eliminar una lista de revisiones.

Para poder eliminar una lista de revisiones se requiere el rol de "Administrador de solicitudes de pedido" y se selecciona la pestaña edición.

El usuario debe estar autenticado para poder eliminar una lista de revisiones.

Para navegar hacia la página para eliminar lista de revisiones tiene que hacer clic en la opción del menú "Contrataciones | Solicitud de pedido | Parametrización | Estrategias liberación".

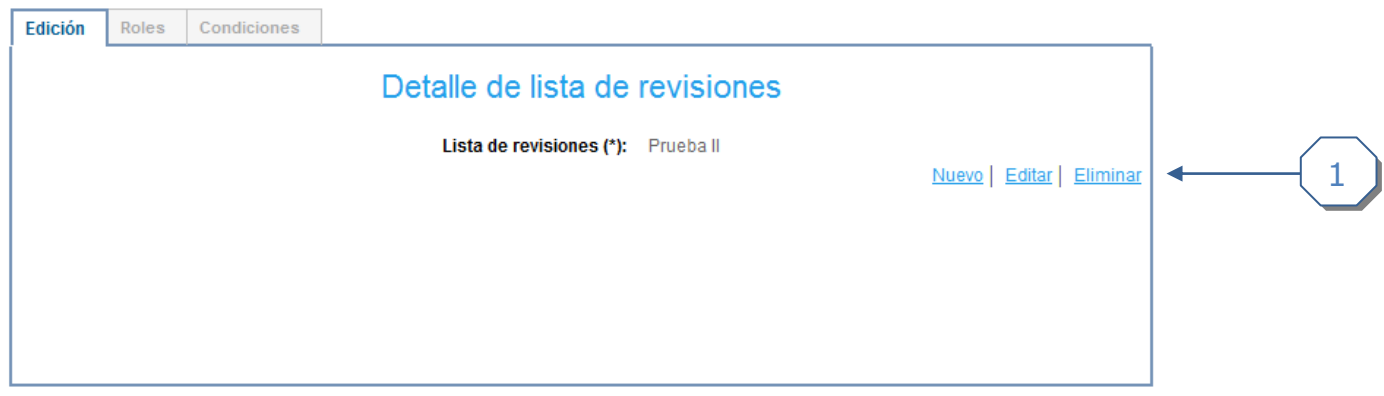

### <span id="page-3-1"></span>*Insertar un rol a lista de revisiones*

Explicación de cómo insertar un rol a la lista de revisiones.

Para añadir un rol a la lista de revisiones se requiere el rol de "Administrador de solicitudes de pedido".

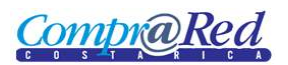

El usuario debe estar autenticado para poder insertar un tipo de rol.

Para navegar hacia la página de tipos roles tiene que hacer clic en la opción del menú "Contrataciones | Solicitud de pedido | Parametrización | Estrategias liberación" y se selecciona la pestaña roles.

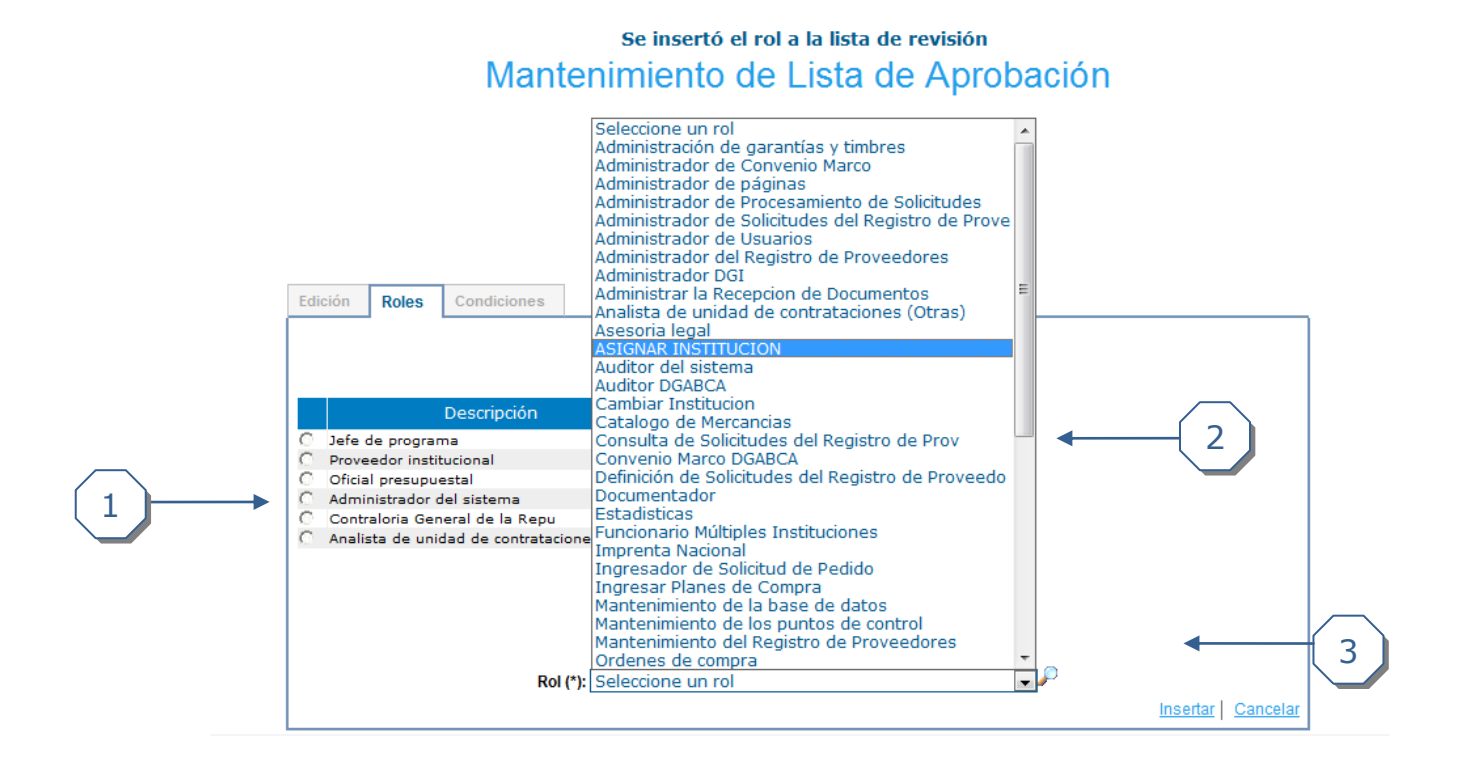

- 1. Localizar los roles definidos para que realicen la revisión.
- 2. Seleccionar los roles que se deseados en la lista de aprobadores, los cuales aparecen en un combo.
- 3. Hacer clic en el enlace *Insertar.* Con esto aparecerán automáticamente en la lista de aprobadores señalada en el punto 1.

#### <span id="page-4-0"></span>*Eliminar rol de una lista de aprobación*

Explicación de cómo eliminar un rol a la lista de revisiones.

Para eliminar un rol a la lista de revisiones se requiere el rol de "Administrador de solicitudes de pedido".

El usuario debe estar autenticado para poder eliminar un tipo rol.

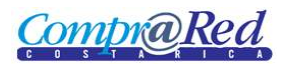

Para navegar hacia la página tiene que hacer clic en la opción del menú "Contrataciones | Solicitud de pedido | Parametrización | Estrategias liberación" y se selecciona la pestaña roles.

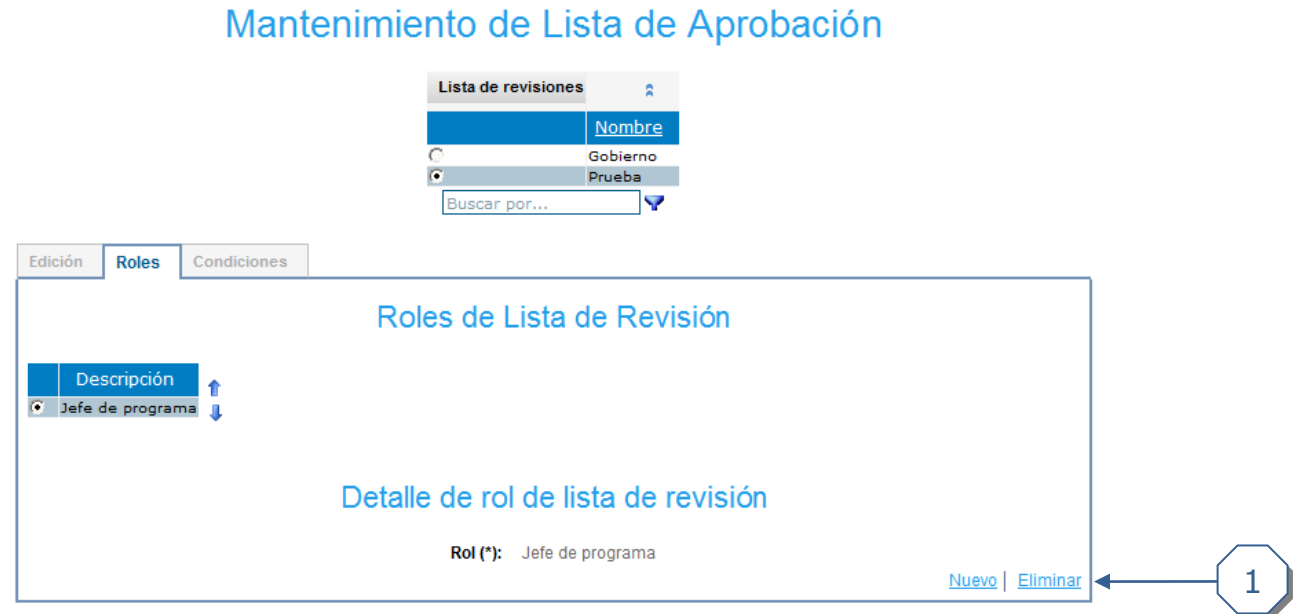

1. Eliminar un rol de la lista de revisiones

### <span id="page-5-0"></span>*Reordenar roles de una lista*

Explicación de cómo reordenar un rol en la lista de revisiones.

Para reordenar un rol en la lista de revisiones se requiere el rol de "Administrador de solicitudes de pedido".

El usuario debe estar autenticado para poder reordenar los roles.

Para navegar hacia la página tiene que hacer clic en la opción del menú "Contrataciones | Solicitud de pedido | Parametrización | Estrategias liberación" y se selecciona la pestaña roles.

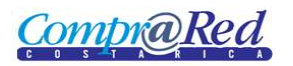

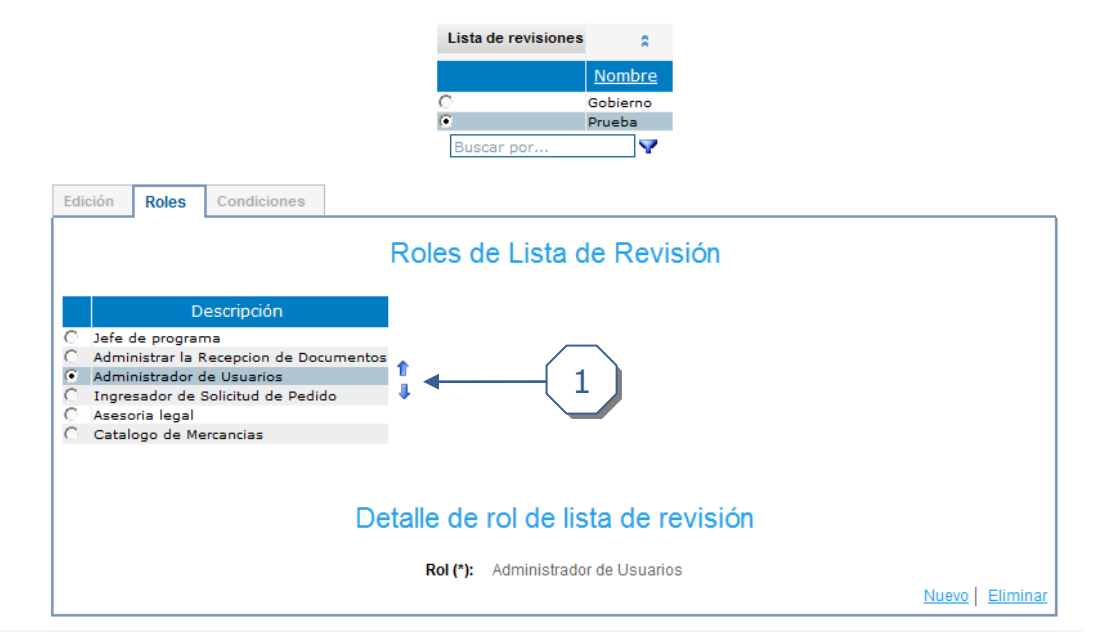

1. Reordenar un rol de la lista de revisiones. Con las flechas reordenamos los roles deseados.

### <span id="page-6-0"></span>*Insertar una condición por rango de fechas*

Explicación de cómo insertar condiciones por rango de fechas en la lista de revisiones.

Para insertar condiciones por rango de fechas en la lista de revisiones se requiere el rol de "Administrador de solicitudes de pedido".

El usuario debe estar autenticado para poder insertar condiciones.

Para navegar hacia la página e insertar condiciones tiene que hacer clic en la opción del menú "Contrataciones | Solicitud de pedido | Parametrización | Estrategias liberación" y se selecciona la pestaña condición.

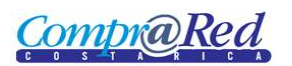

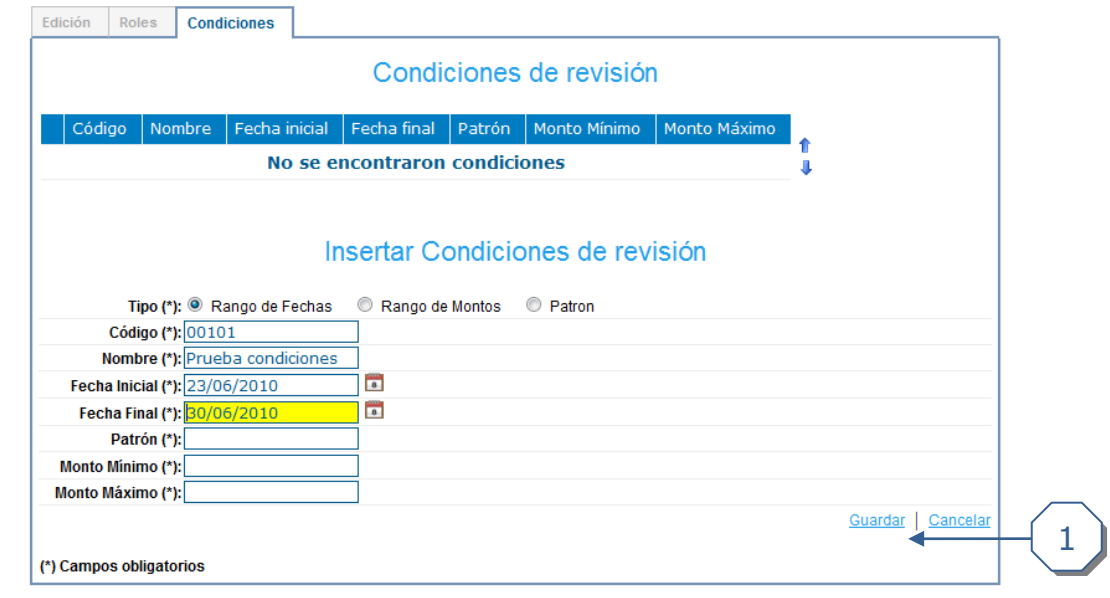

1. Insertar las fechas y hacer clic en el enlace guardar.

### <span id="page-7-0"></span>*Insertar una condición por rango de montos*

Explicación de cómo insertar condiciones por rango de montos en la lista de revisiones.

Para insertar condiciones por rango de montos en la lista de revisiones se requiere el rol de "Administrador de solicitudes de pedido".

El usuario debe estar autenticado para poder insertar condiciones.

Para navegar hacia la página e insertar condiciones tiene que hacer clic en la opción del menú "Contrataciones | Solicitud de pedido | Parametrización | Estrategias liberación" y se selecciona la pestaña condición.

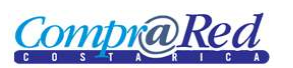

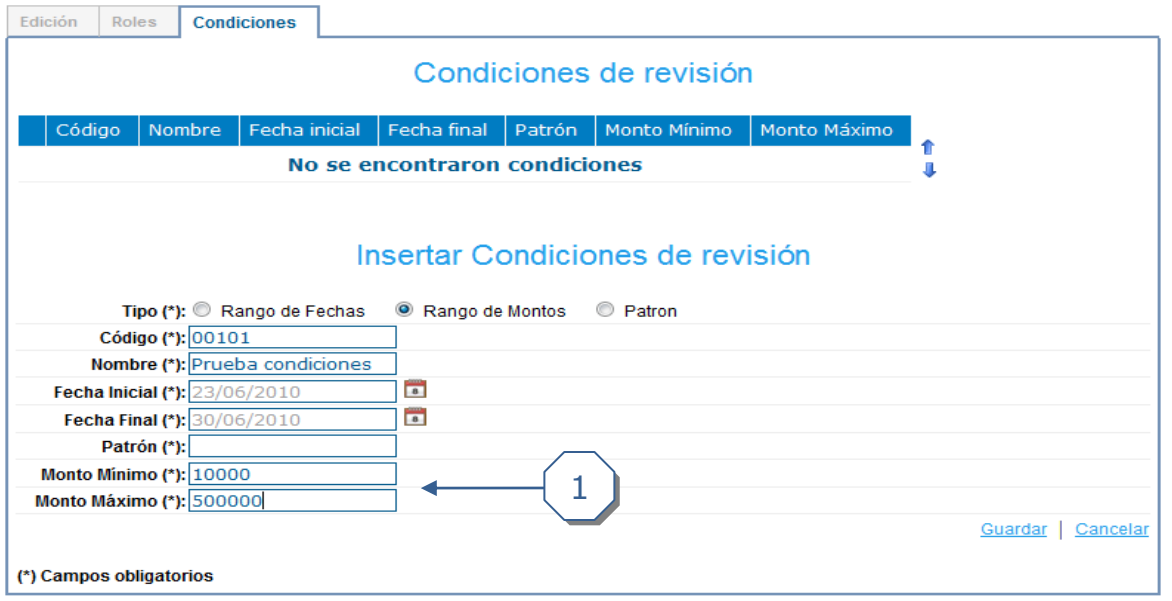

1. Insertamos las condiciones por rango de montos

<span id="page-8-0"></span>*Insertar una condición por patrón de montos*

Explicación de cómo insertar condiciones por patrón en la lista de revisiones.

Para insertar condiciones por patrón en la lista de revisiones se requiere el rol de "Administrador de solicitudes de pedido".

El usuario debe estar autenticado para poder insertar condiciones.

Para navegar hacia la página e insertar condiciones tiene que hacer clic en la opción del menú "Contrataciones | Solicitud de pedido | Parametrización | Estrategias liberación" y se selecciona la pestaña condición.

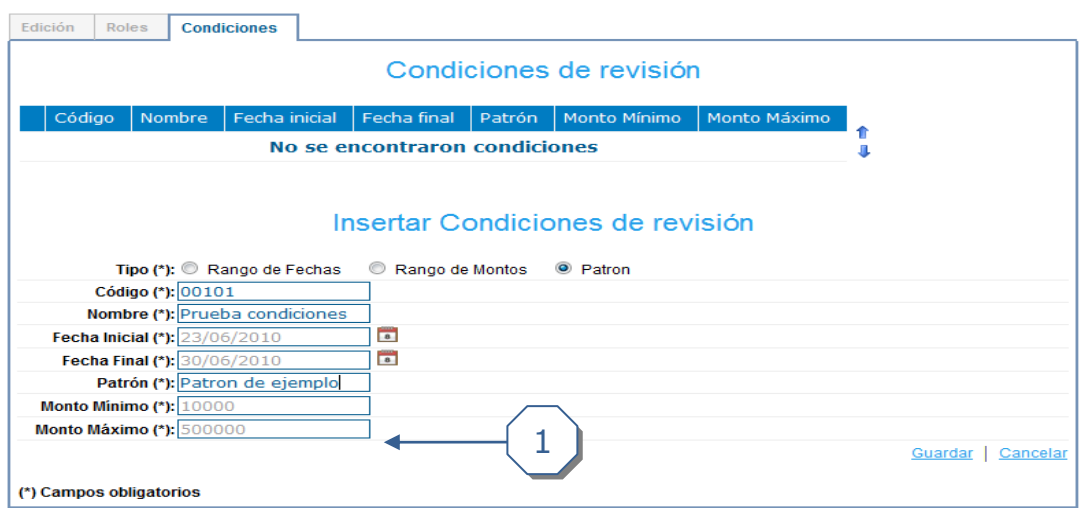

1. Insertamos las condiciones por patrón.

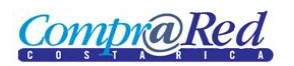

### <span id="page-9-0"></span>*Editar una condición por rango de fechas*

Explicación de cómo editar condiciones por rango de fechas en la lista de revisiones.

Para editar condiciones por rango de fechas en la lista de revisiones se requiere el rol de "Administrador de solicitudes de pedido".

El usuario debe estar autenticado para poder editar condiciones.

Para navegar hacia la página y editar condiciones tiene que hacer clic en la opción del menú "Contrataciones | Solicitud de pedido | Parametrización | Estrategias liberación" y se selecciona la pestaña condición.

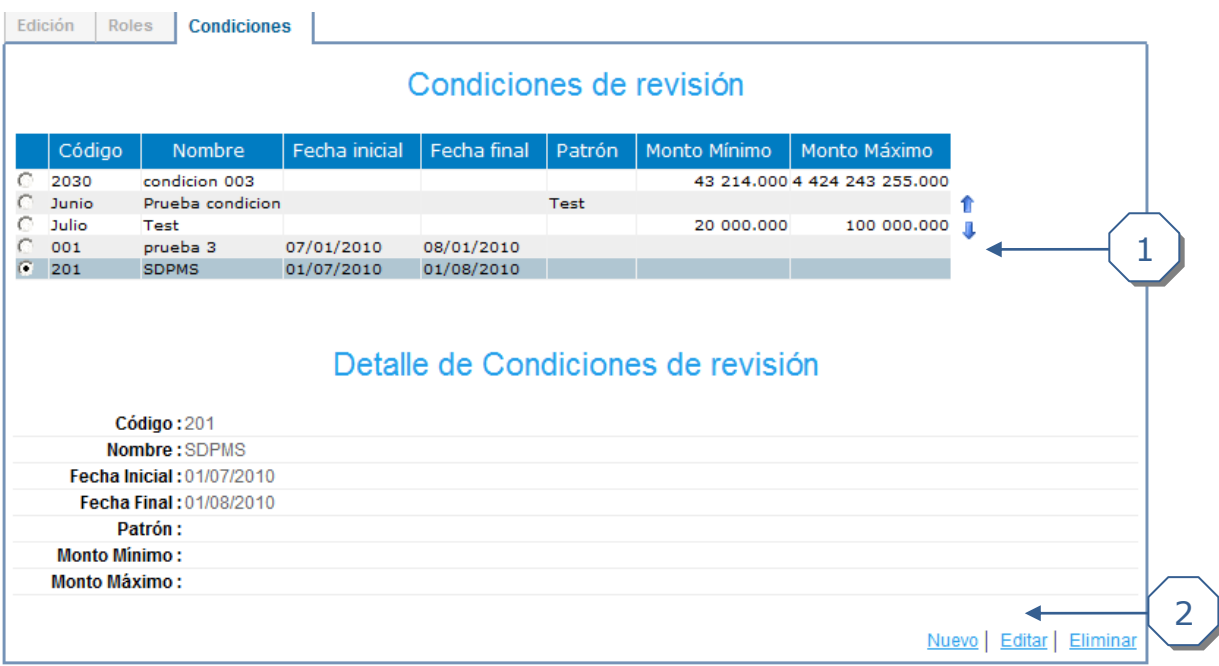

- 1. Seleccionar la condición por rango de fechas a editar.
- 2. Hacer clic en *editar.*

#### <span id="page-9-1"></span>*Editar una condición por rango de montos*

Explicación de cómo editar condiciones por rango de montos en la lista de revisiones.

Para editar condiciones por rango de montos en la lista de revisiones se requiere el rol de "Administrador de solicitudes de pedido".

El usuario debe estar autenticado para poder editar condiciones.

Para navegar hacia la página y editar condiciones tiene que hacer clic en la opción del menú "Contrataciones | Solicitud de pedido | Parametrización | Estrategias liberación" y se selecciona la pestaña condición.

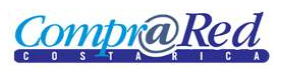

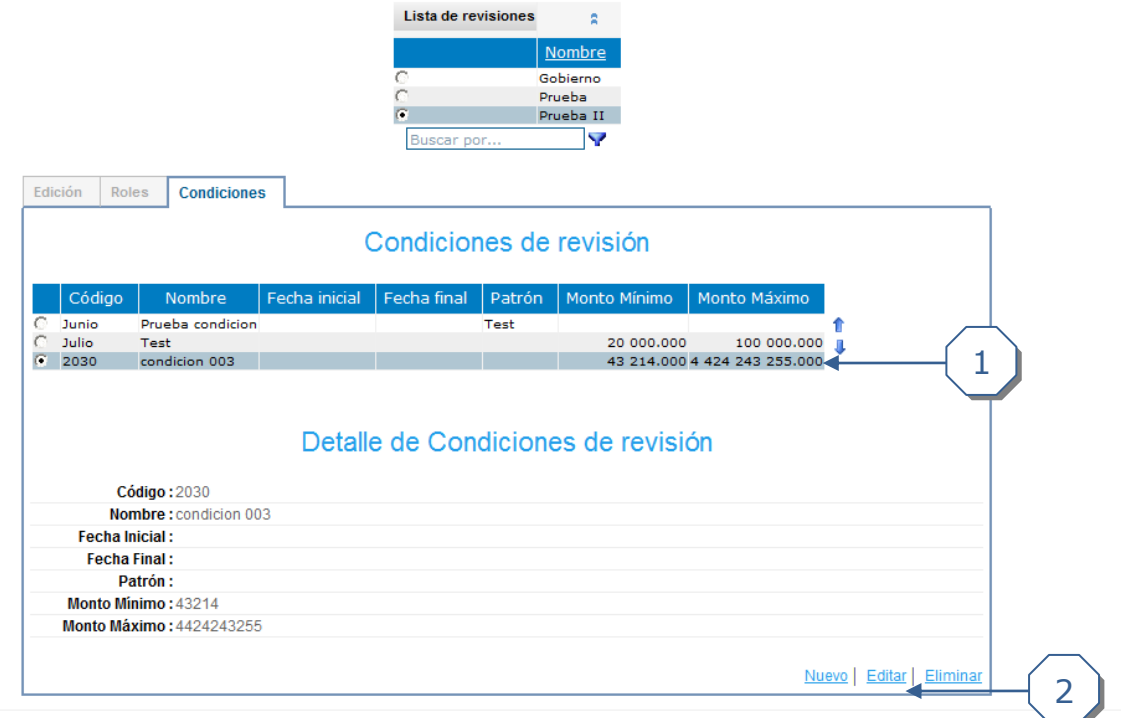

- 1. Seleccionar la condición por rango de monto
- 2. Hacer clic en *editar*

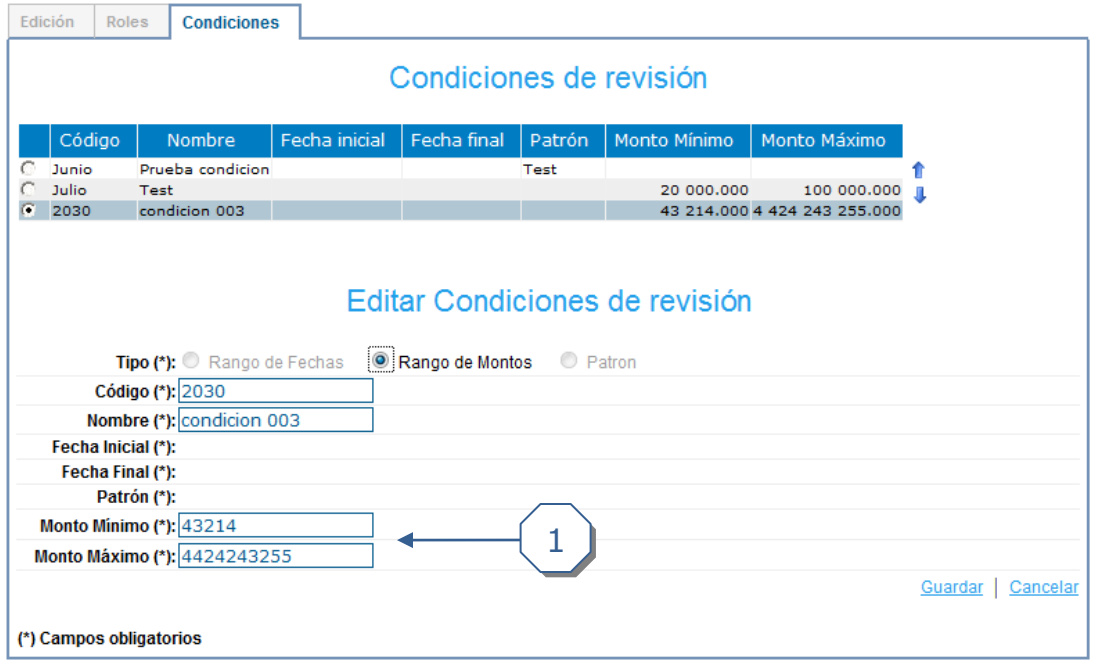

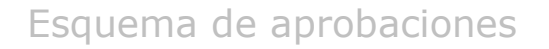

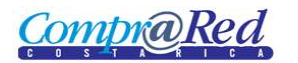

1. Editar los montos y hacer clic en *guardar*

### <span id="page-11-0"></span>*Editar una condición por patrón*

Explicación de cómo editar condiciones por patrón en la lista de revisiones.

Para editar condiciones por rango de montos en la lista de revisiones se requiere el rol de "Administrador de solicitudes de pedido".

El usuario debe estar autenticado para poder editar condiciones.

Para navegar hacia la página y editar condiciones tiene que hacer clic en la opción del menú "Contrataciones | Solicitud de pedido | Parametrización | Estrategias liberación" y se selecciona la pestaña condición.

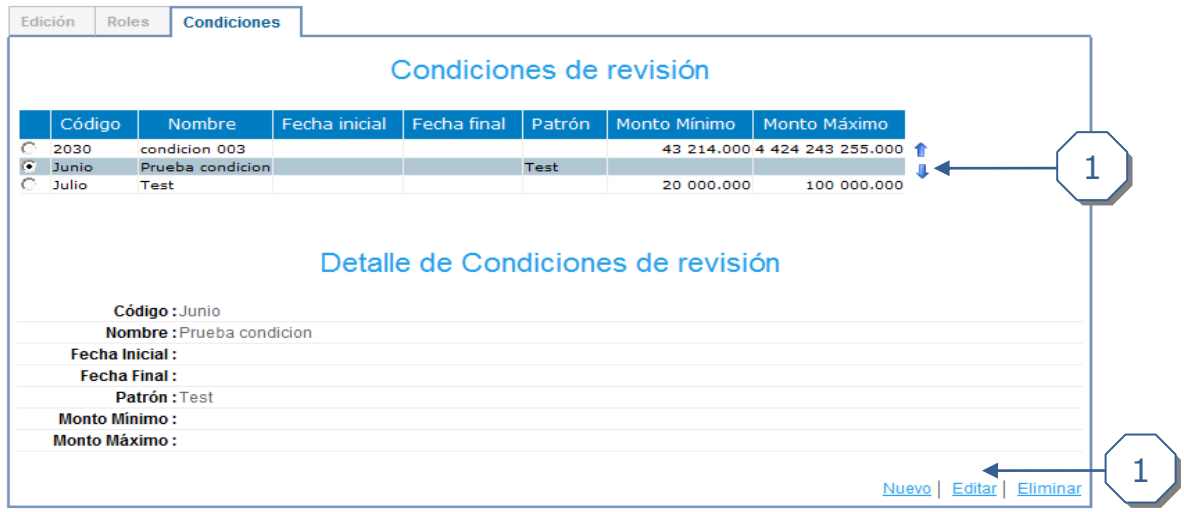

- 1. Seleccionar la condición por patrón.
- 2. Hacer clic en editar

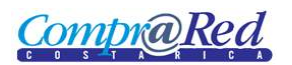

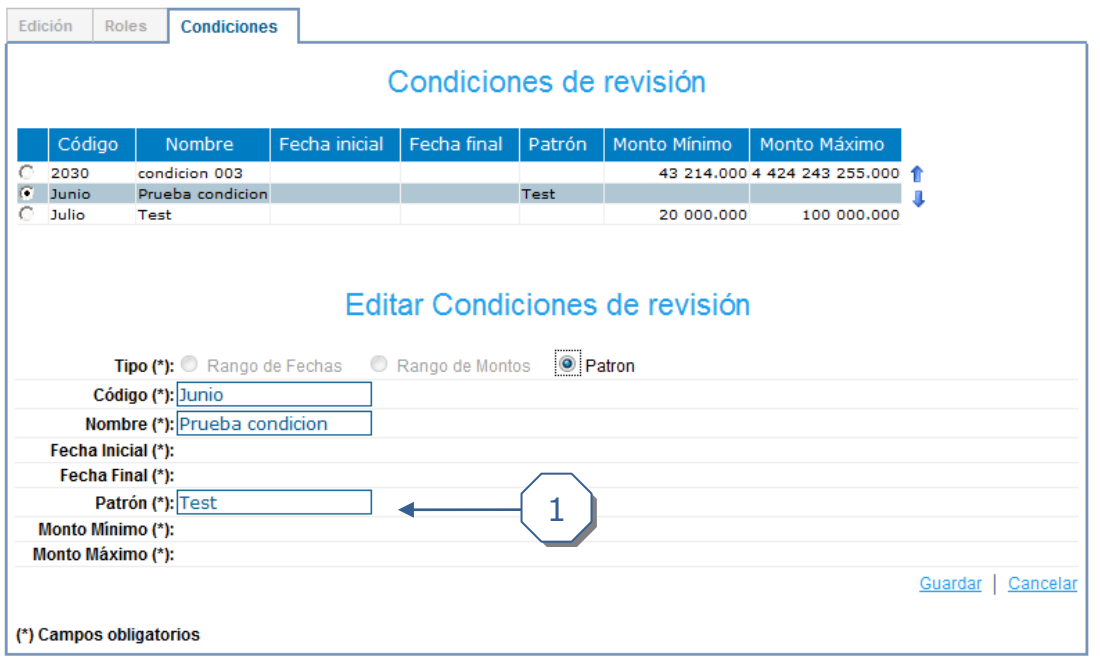

1. Editar el patrón.

### <span id="page-12-0"></span>*Eliminar una condición por patrón*

Explicación de cómo eliminar condiciones en la lista de revisiones.

Para eliminar condiciones en la lista de revisiones se requiere el rol de "Administrador de solicitudes de pedido".

El usuario debe estar autenticado para poder editar condiciones.

Para navegar hacia la página y eliminar condiciones tiene que hacer clic en la opción del menú "Contrataciones | Solicitud de pedido | Parametrización | Estrategias liberación" y se selecciona la pestaña condición.

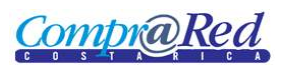

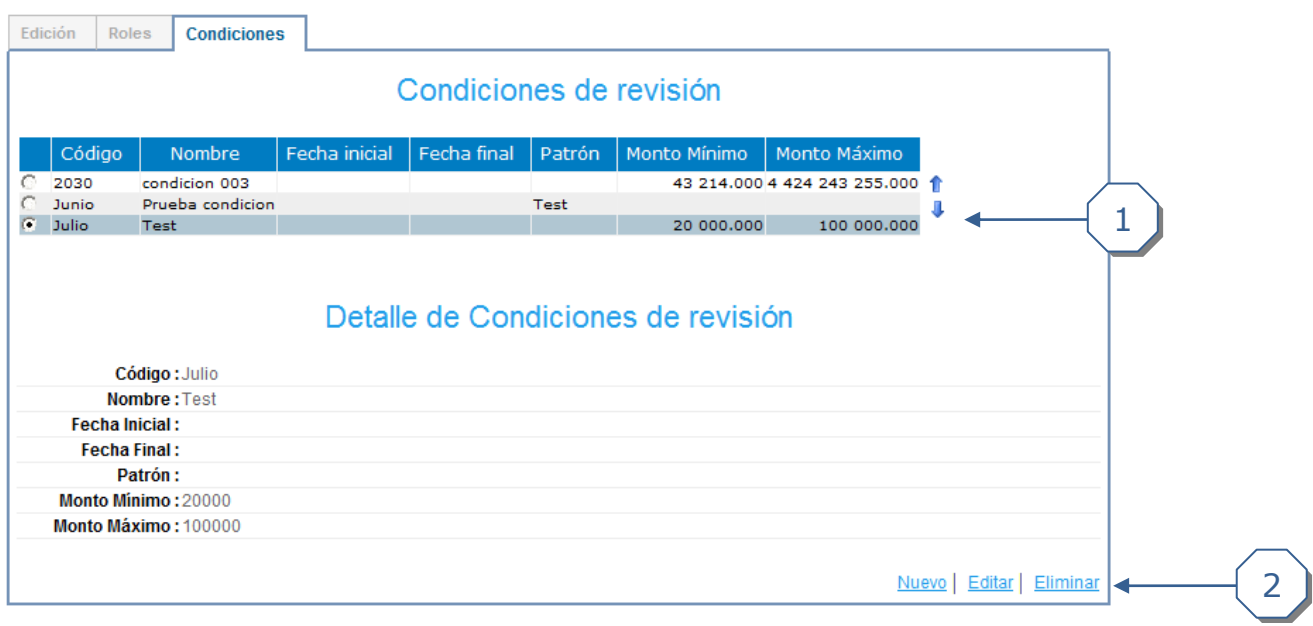

- 1. Seleccionamos la condición.
- 2. Hacer clic en eliminar

### <span id="page-13-0"></span>*Reordenar las condiciones de una lista de revisiones*

Explicación de cómo reordenar las condiciones en la lista de revisiones.

Para reordenar condiciones en la lista de revisiones se requiere el rol de "Administrador de solicitudes de pedido".

El usuario debe estar autenticado para poder reordenar condiciones.

Para navegar hacia la página y reordenar condiciones tiene que hacer clic en la opción del menú "Contrataciones | Solicitud de pedido | Parametrización | Estrategias liberación" y se selecciona la pestaña condición.

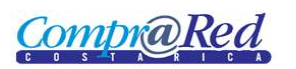

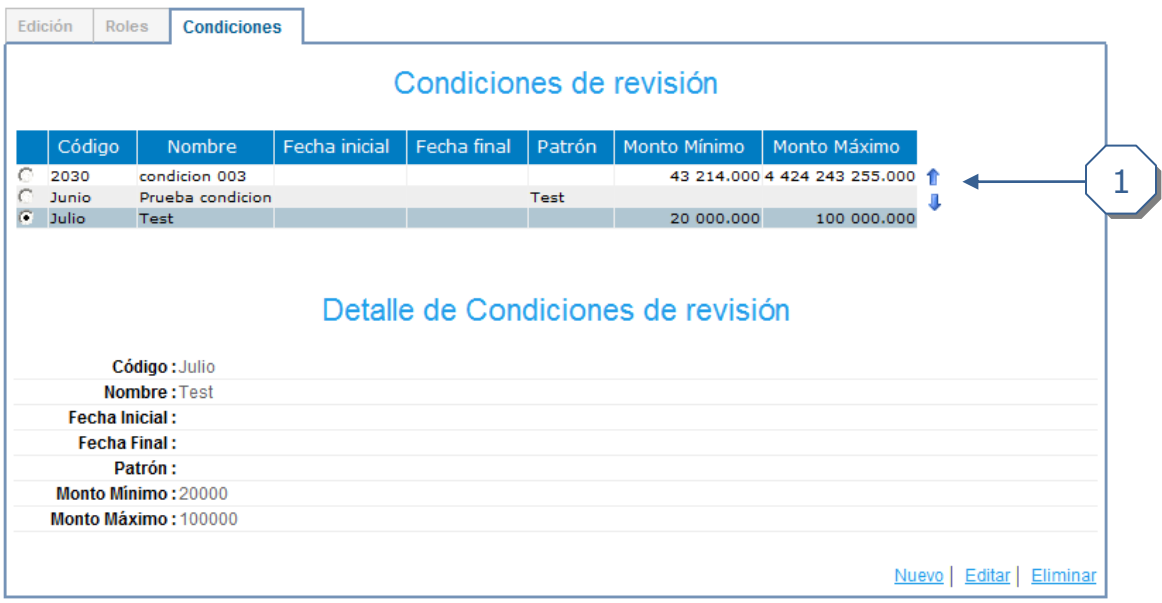

1. Flechas para reordenar las condiciones.